# **ASunDar**

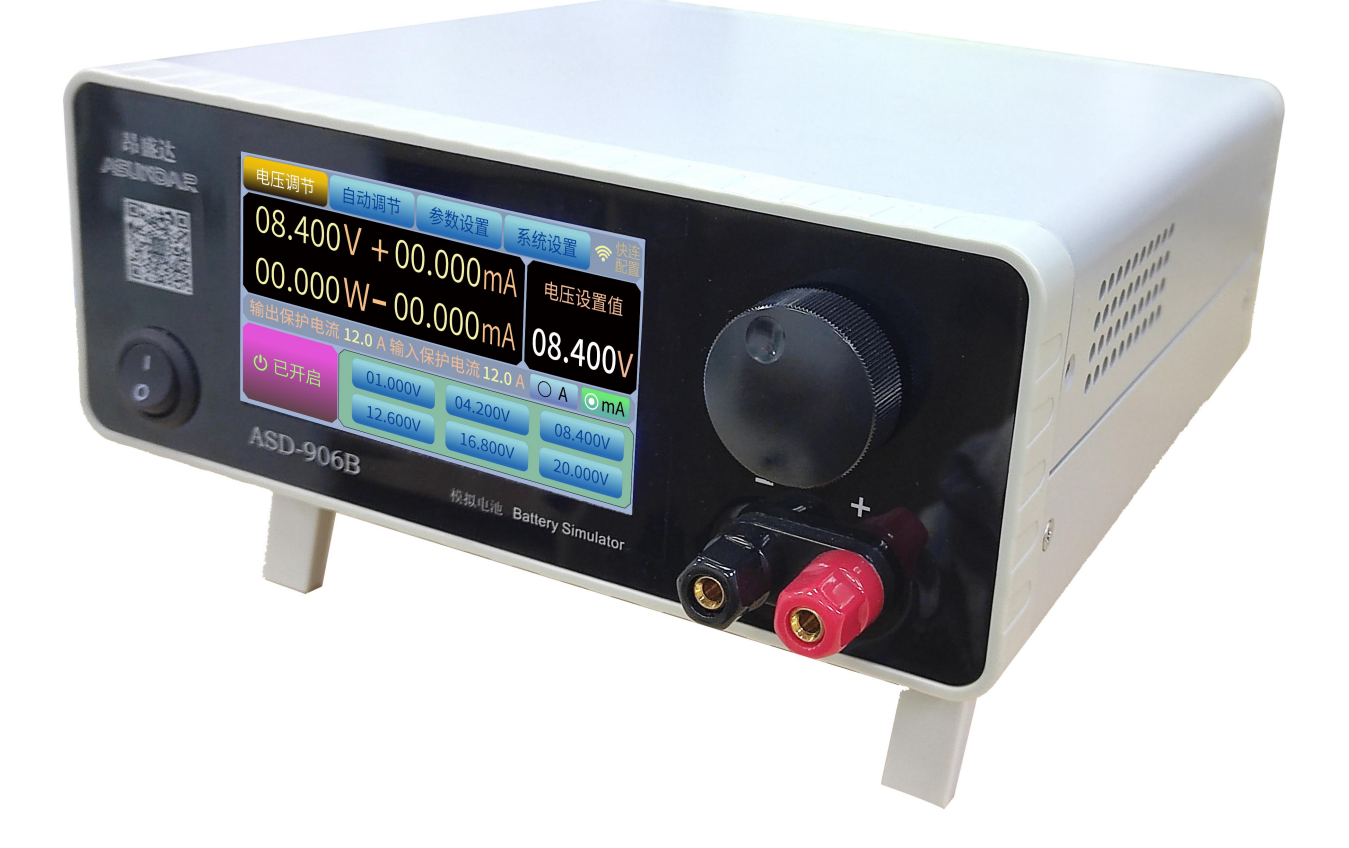

## **ASD906B 模拟电池使用手册**

VR:1.0

深圳市昂盛达电子有限公司 www.asundar.com

### **前 言**

感谢您购买深圳市昂盛达电子有限公司的产品!

本用户手册介绍了如何正确使用 ASD906B 模拟电池产品(本手册中简称产品)。在使用前, 请认真阅读本用户手册。

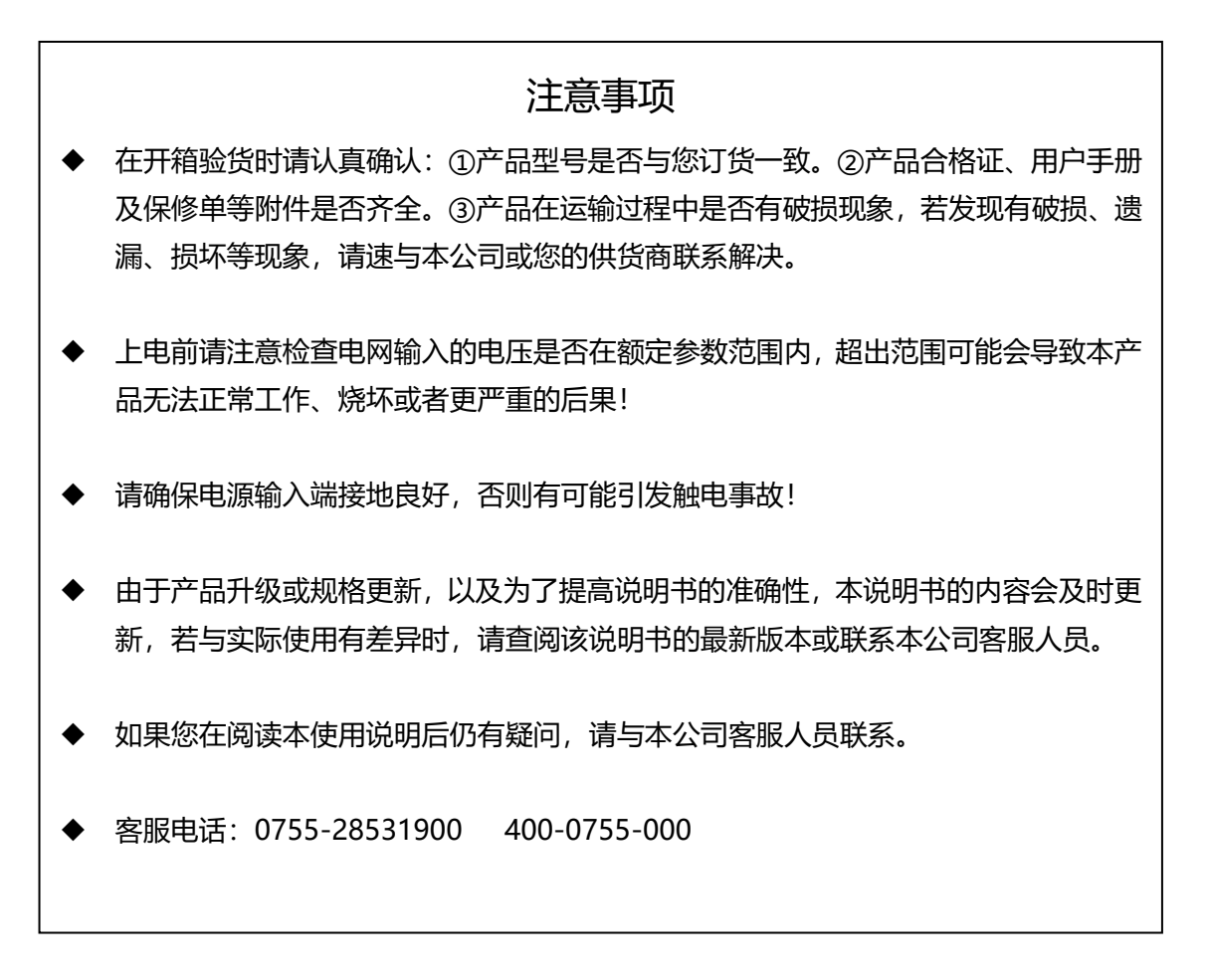

目录

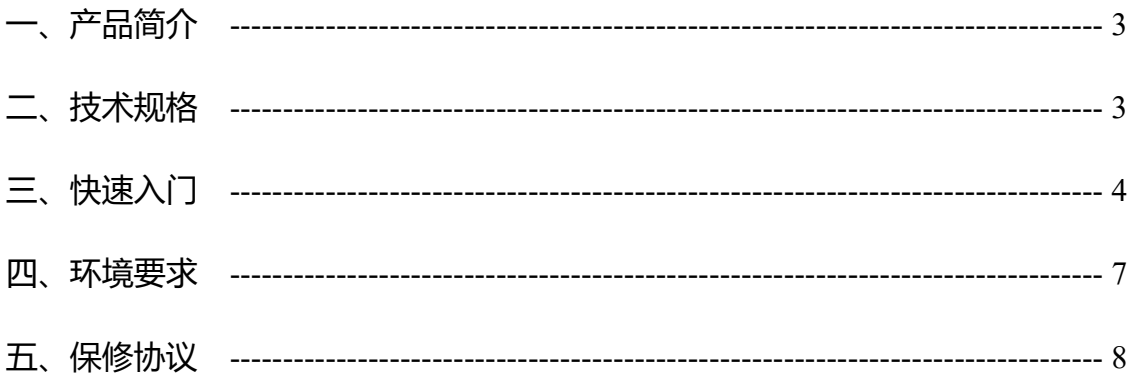

一、 产品简介

ASD906B 模拟电池电源具有输出供电和输入充电功能,可模拟电池的充电、放电。该 设备主要用于充电器、电池供电设备的开发和试验。也可以当做普通可调电源使用。其输 出电压和输入、输出电流保护值均可设定。

功能特色

可检测 PCBA 待机电流;

具备充电、放电功能;

快速充放电切换;

**ASunDar** 

高稳定,低杂讯,低漂移;

6 组电压设定记忆存储功能;

高精度及高分辨率 1mV/1uA;

小电流时可切换至 MA 档,显示μA 级数值;

能直观显示测试过程中电压电流随时间变化的曲线关系;

4.3 寸触摸液晶屏,支持参数直接输入;

支持手动调试界面,面板功能操作简易;

可通过 PC 机进行控制,并能设置连续变化的动态电压;

可选择串口通讯版本(波特率 115200);

宽电源供电,适用 100~240V 交流电;

## **ASunDar**

二、 技术规格

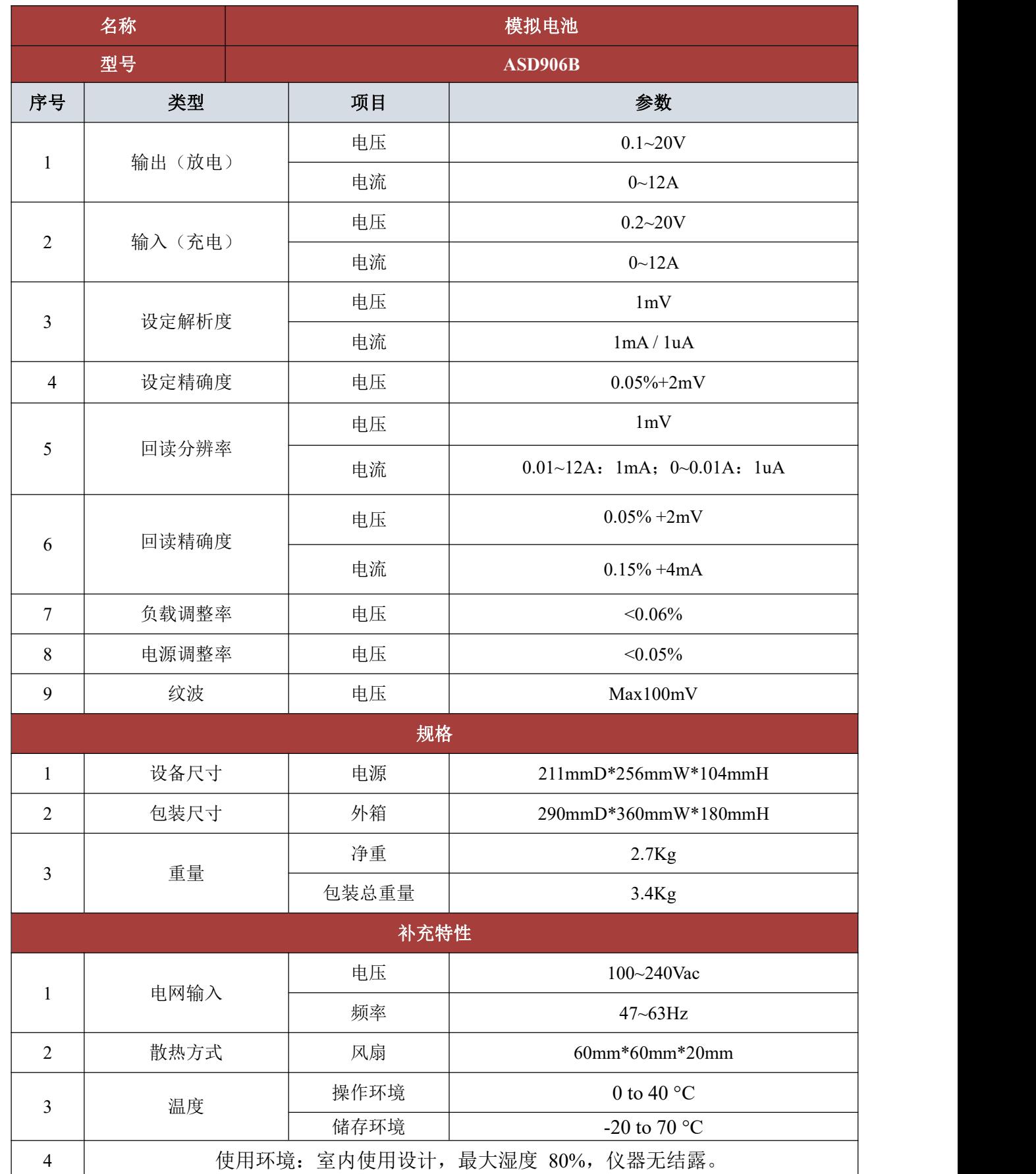

本章节将简单介绍 ASD906B 模拟电池的外观及基本功能操作, 让您快速认识和使用 ASD906B 模拟电池。

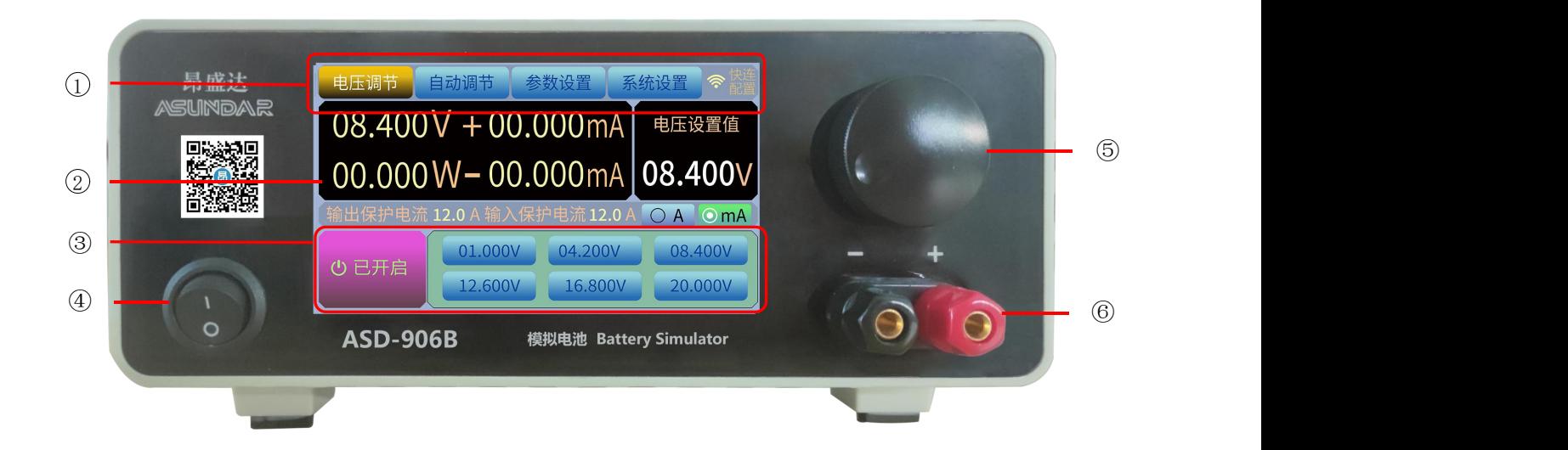

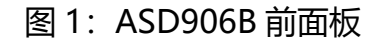

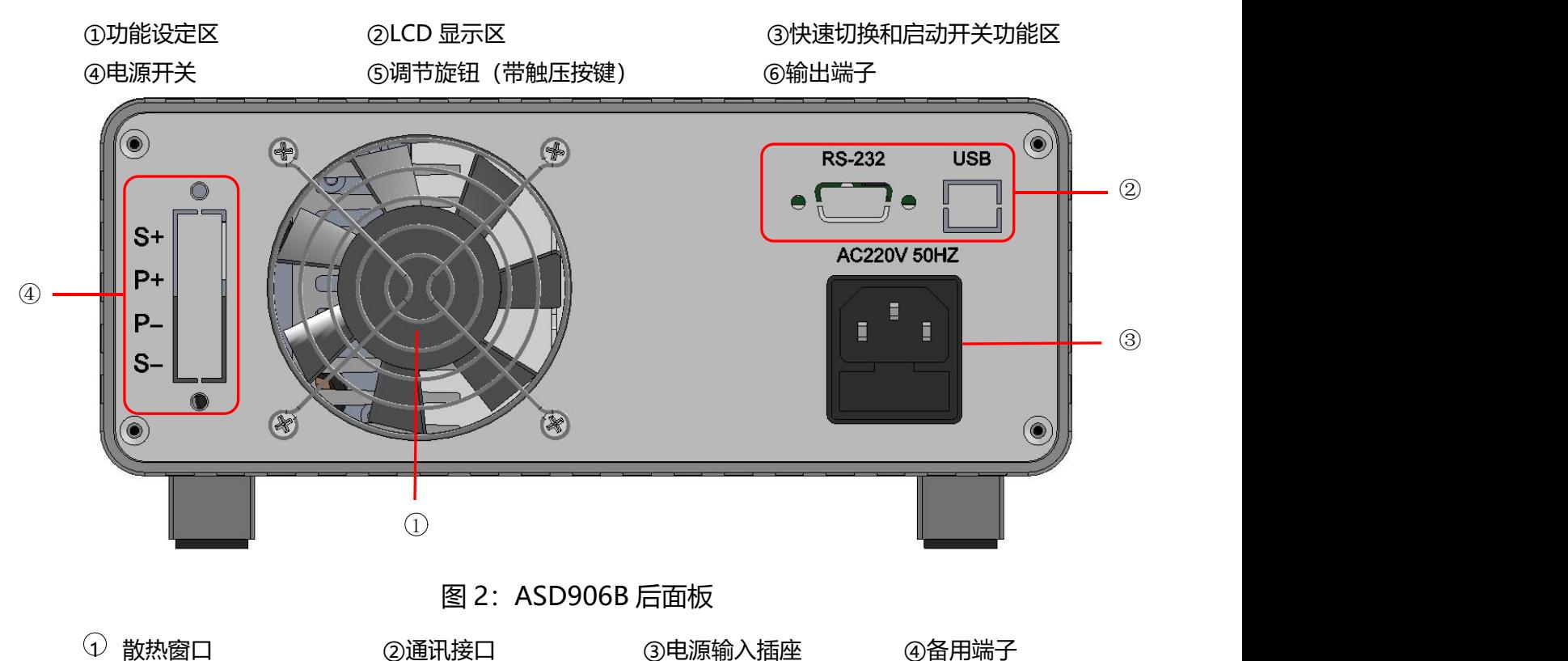

#### 3.2 基本操作

3.2.1  $\#$ 机:

将 ASD906B 模拟电池连接好市电, 按下电源开关, 这时 LCD 显示开机 LOGO, 开机预热约 10 秒钟 左右后, 模拟电池初始化完成并进入待机界面, 此时已经顺利开机, 开机后 LCD 显示, 如图 3, 图 4 示。

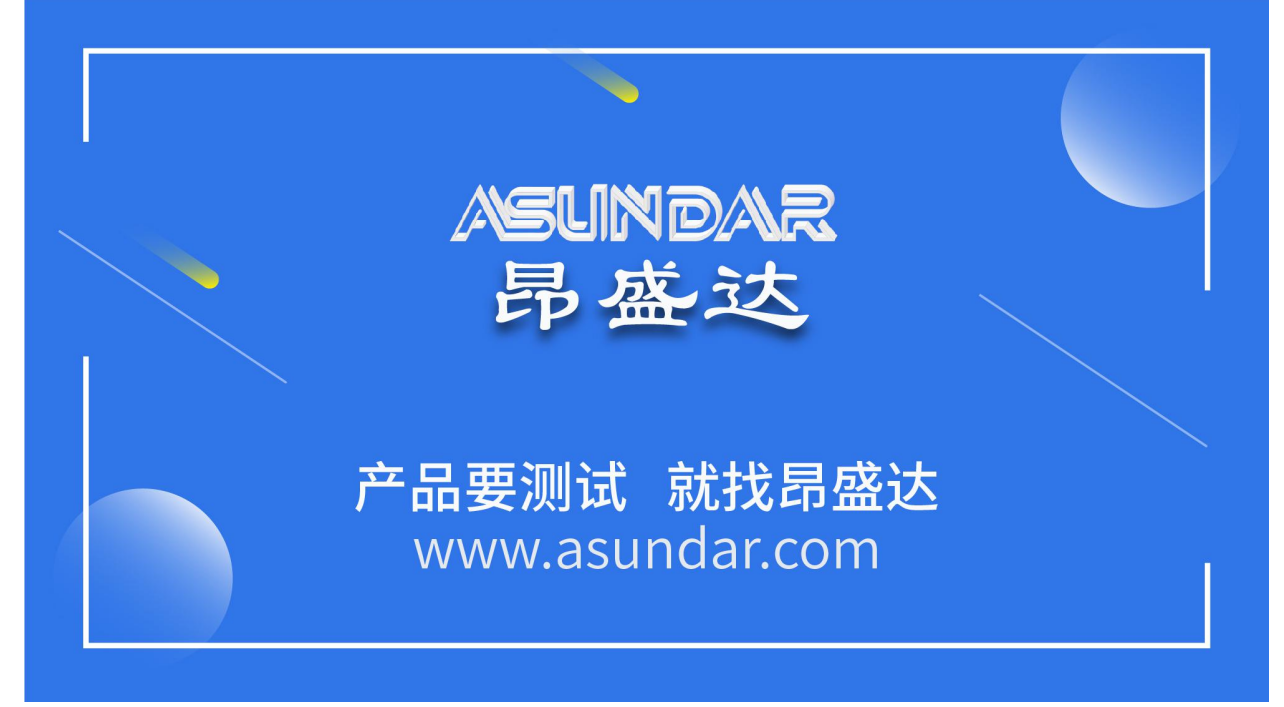

#### 图 3:开机时 LCD 显示界面

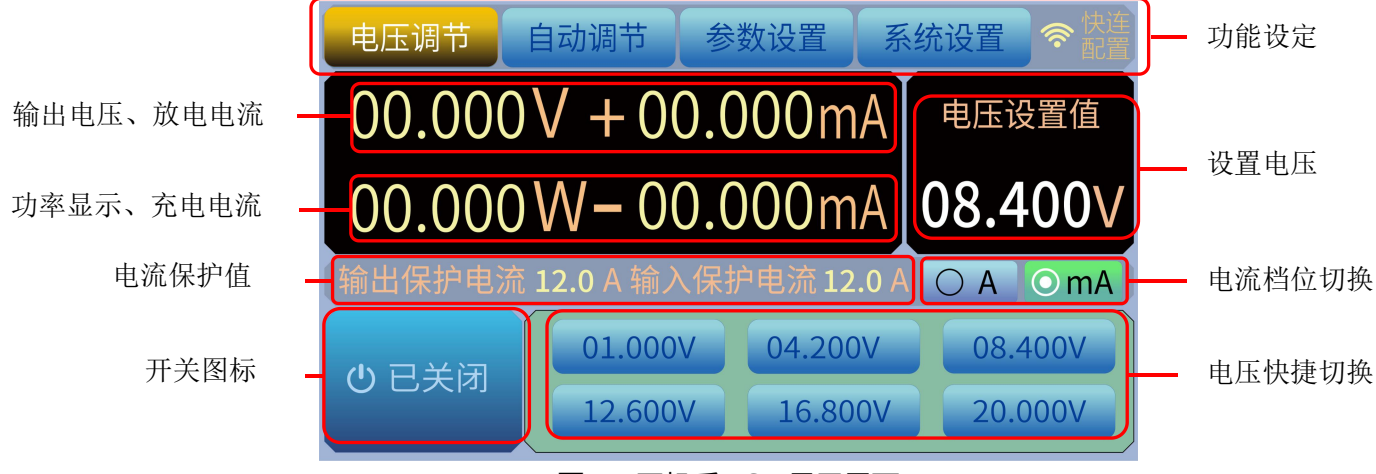

图 4:开机后 LCD 显示界面

#### 3.2.2 电压设定:

模拟电池开机进入待机界面后,先确认设置电压是否为需要的电压,若不是可长按电压设置值下方的数 字区域调出电压设置页面,如图 5 示。

| 电压调节 |   | 自动调节          | 参数设置                                           | 系统设置 | ি            |
|------|---|---------------|------------------------------------------------|------|--------------|
| 00.0 |   |               | $1 + \Omega \Omega \Omega \Omega_{\text{max}}$ |      | 玉设置值         |
| 00.0 |   | $\mathcal{P}$ | 设置电压 00.000~~20.000V                           |      | <b>1400V</b> |
| 输出保扌 | 4 | 5             | 6                                              |      | $\odot$ mA   |
| ひ 已关 |   | 8             | q                                              | ٠    | 8.400V       |
|      |   |               |                                                |      | 0.000V       |

图 5:电压设置显示界面

3.2.3 输出使能:

模拟电池开机进入待机界面后,确认输出电压无误后按下功能键区的"开关图标"键,即可将设置电压 输出使能,此时"开关图标"按键会点亮,如图 6 所示。

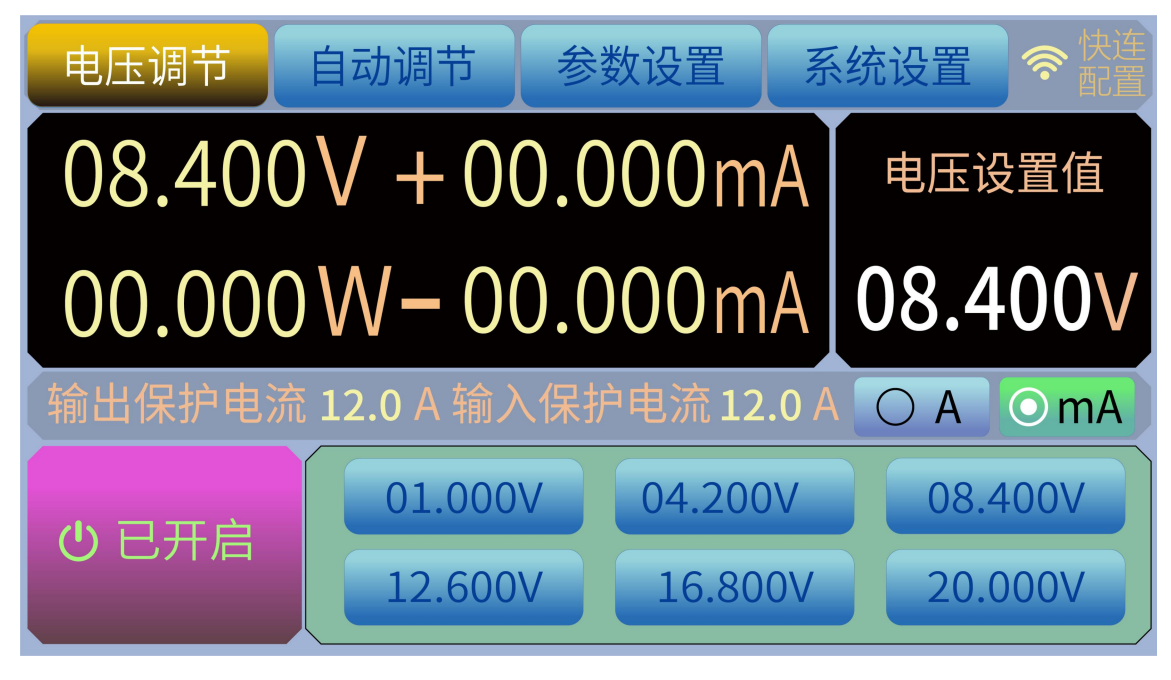

图 6:输出使能后显示界面

小技巧:在输出使能的情况下,直接点击下方设置的 6 处电压可快捷切换所需电压。长按电压数 值区域可设置预设电压。直接按压调节旋钮也可以进入实时电压调节功能,在次进行按压调节旋钮可 选择调节位置。在无调节操作 5 秒钟后会自动退出实时调节功能,并保存调节后的显示界面。

#### 3.2.4 *自动调节设置*:

按下功能设定区的"自动调节"处进入区间电压自动调节设置界面,如图 7 所示,点击需要设置的起 始电压值所在位置,手动输入所需的起始电压即可;点击需要设置的终点电压值位置,手动输入所需的截至 电压;点击需要设置步进电压值所在位置,手动输入所需的步进电压;点击需要设置的步进时间值所在位置, 手动输入步进时间;勾选停止条件框,可启用条件停止功能;点击需要设置需要小于的电流值所在位置,手 动输入电流值;点击需要设置的延时启动时间所在位置,手动输入延时启动时间;打开输出开关图标,点击 执行按钮,模拟电池即按照自动调节所设置的条件进行自动调节电压输出。

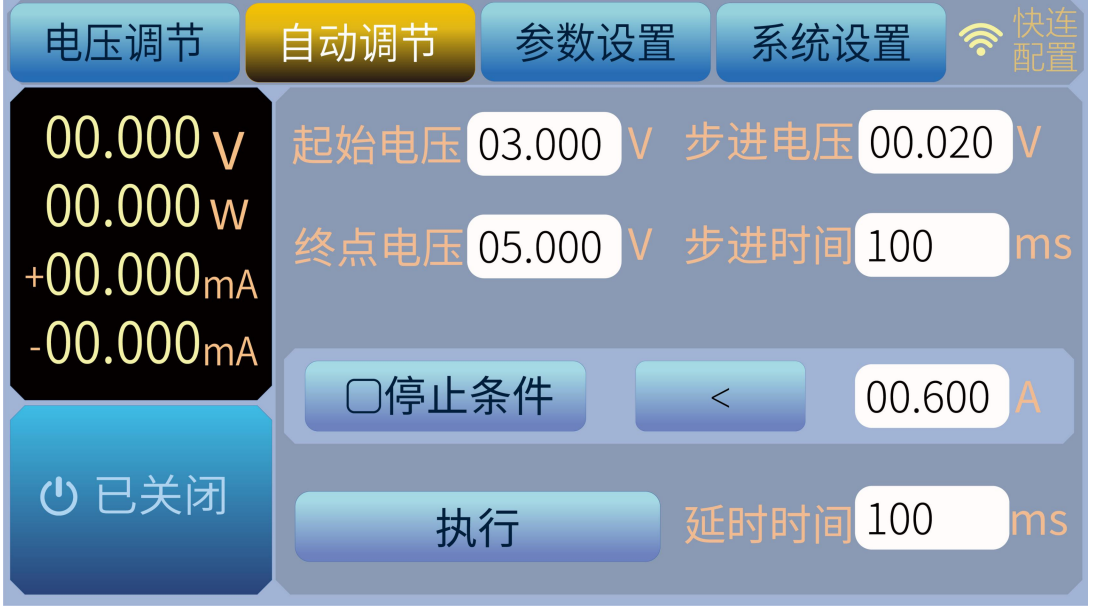

图 7:自动调节显示界面

3.2.5 充放电过流保护值设置:

按下功能设定区的"保护设置"处即进入"充电/放电过电流保护"值设置界面,如图 8 所示, 点击需 设置的过电流保护值所在位置,手动输入所需的过电流保护值确认即可。该页面的充电/放电电流保护时间 可以设置成模拟电池延时保护,当所有参数设置好后点击确认键即可返回测试界面。

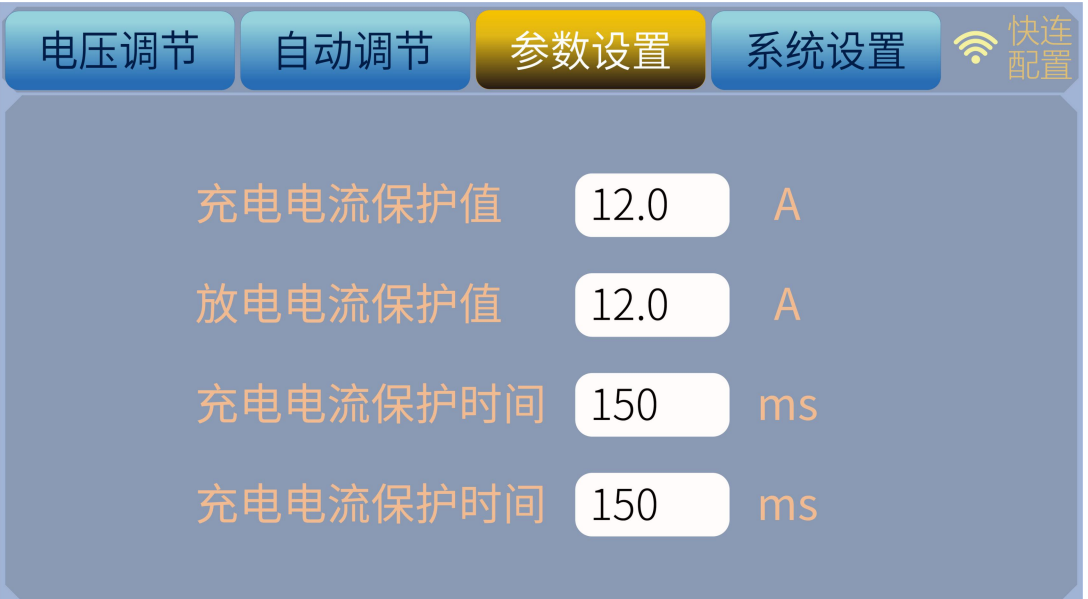

图 8:充放电过电流保护显示界面

3.2.6 系统设置:

按下功能设定区的"系统设定"处即进入系统设置模式界面,如图 9 所示, Type 显示机器型号, Temp 显示机器内部模块温度, Panel Softwate Ver 显示面板软件版本号, Panel Hardware Ver 显示面板硬件版 本号, Modul Software Ver 显示模块软件版本号, Modul Hardware Ver 显示模块硬件版本号。

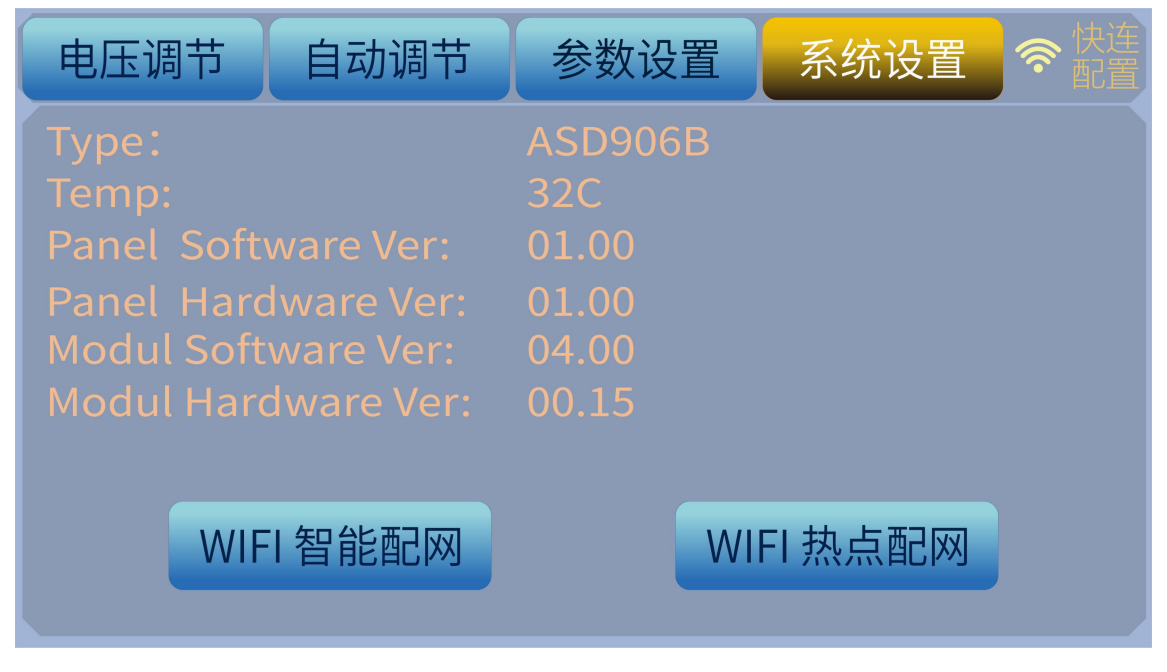

图 9:功能设定显示界面

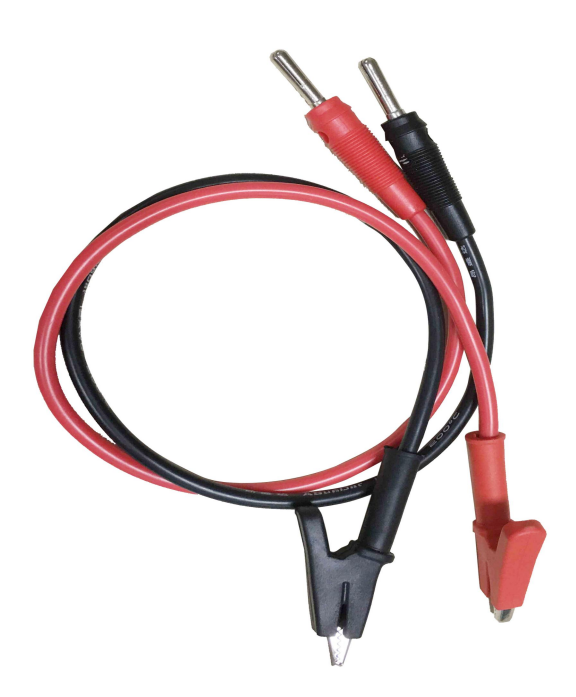

图 10:标准鳄鱼夹配线

三、 环境要求

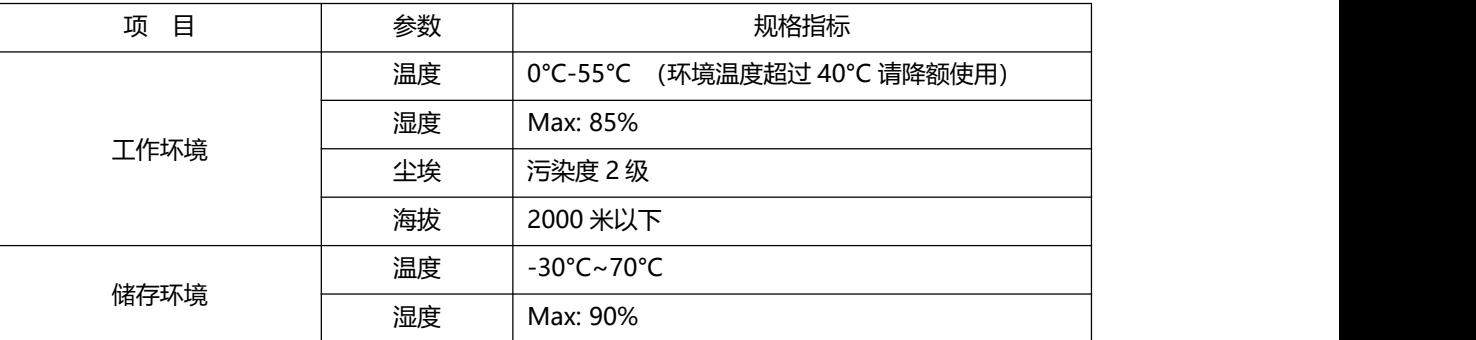

## **保修协议**

- 1. 本产品自购买日起(按票据开具日期为凭据)提供一年保修。
- 2. 以下情况,不在保修范围内:
	- A. 购买后由于运输、使用或保管不当(进液、受潮、外力挤压、摔落等)造成的机器损坏;
	- B. 非经本公司认可修理、改造;
	- C. 由于自然灾害(如:雷电、地震、火灾、水灾等)造成的损坏及二次灾害等造成的机器损坏;
	- D. 因机器以外的因素而导致的故障及损坏;
	- E. 保修卡和购机单据,两者手续不全;
	- F. 产品附件不在保修范围内。
- 3.产品发生故障或损坏时,请您正确、详细的填写《产品保修卡》中的各项内容。
- 4.《产品保修卡》,一般情况下不予补发,请您妥善保留此卡。
- 5. 保修期满后, 为了能更持久完善地为您提供服务, 我们将提供有偿维修服务。
- 6.维修费用的收取,参照我公司最新版本《维修价目表》。
- 7.在服务过程中如有问题,请及时与我公司的代理商或我公司联系。
- 8.本协议解释权归深圳市昂盛达电子有限公司。

#### 扫码获取更多信息

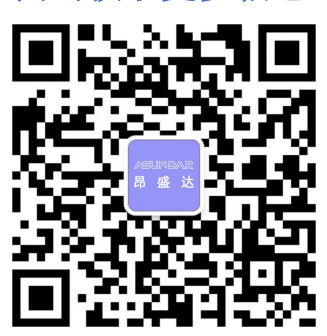

#### 深圳市昂盛达电子有限公司

公司地址:深圳市龙岗区坂田布龙路 339 号鸿生源工业区 B 栋 4 楼 电 话:400-1656-165 传 真:0755-28530909

网 址:www.asundar.com